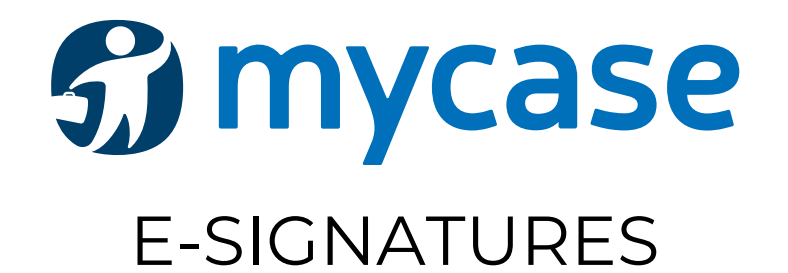

E-Signatures allow our clients to sign documents electronically through MyCase and submit those signed documents directly to Tran Singh LLP.

Once we share a document with you that requires your signature, you will receive an e-mail directly from MyCase (no-reply@mycase.co[m\) titled](mailto:no-reply@mycase.com) ["Signature](mailto:no-reply@mycase.com) requested," similar to the image below.

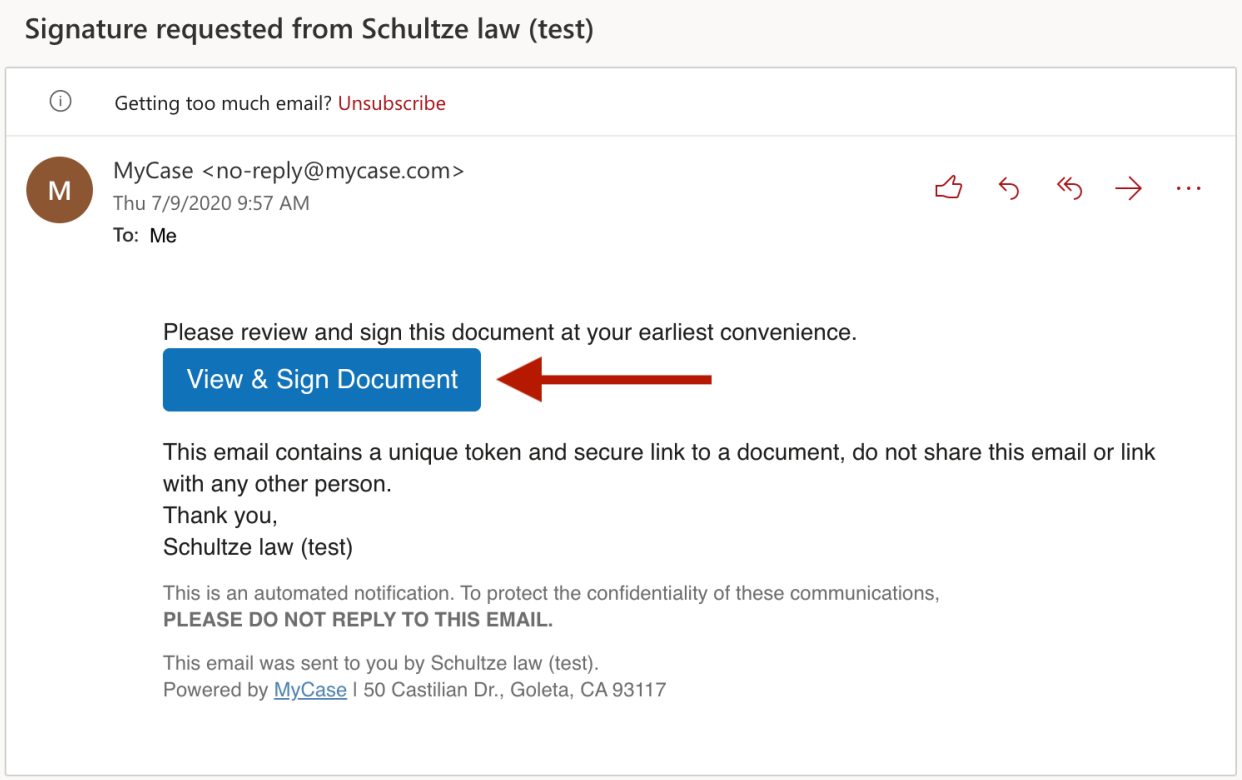

Click View & Sign Document, as illustrated by the pointed red arrow.

The link will open into a separate tab or window in your internet browser the document, or documents, requiring signature.

Please read through the document, or documents, you are being requested to sign in its, or their, entirety and be sure you understand the contents therein. Should you have any questions regarding the document, or documents, please call our office to discuss prior to affixing your signature.

If, after reading through the document, or documents, you are comfortable signing, please scroll through the document, or documents, and in all places where a blue box labeled "Click Here" appears, click on the blue box. A new window will appear on screen requesting that you enter your signature and look similar to the image below.

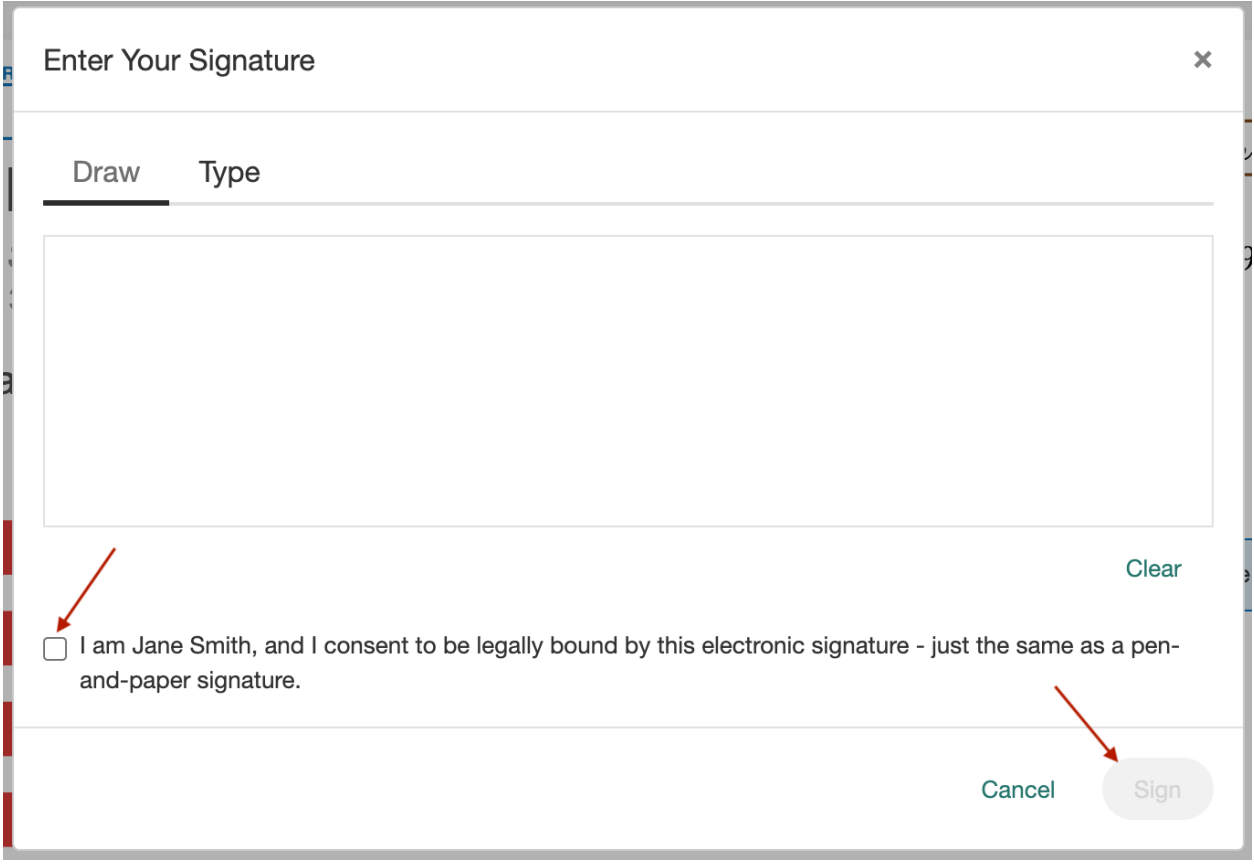

As the picture illustrates, you have the option to draw or type your signature into the box. You must also click on the checkbox below the signature box, after which, you should click Sign.

After you have completed signing in all designated areas, click in the top right corner

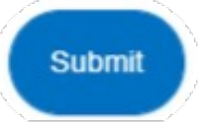

Your signed documents will then be returned to Tran Singh LLP and you will receive an e-mail directly from MyCase (similar to the image below) notifying you that you have successfully signed and submitted your document, or documents, and a signed copy will be attached to the e-mail for your records and safekeeping.

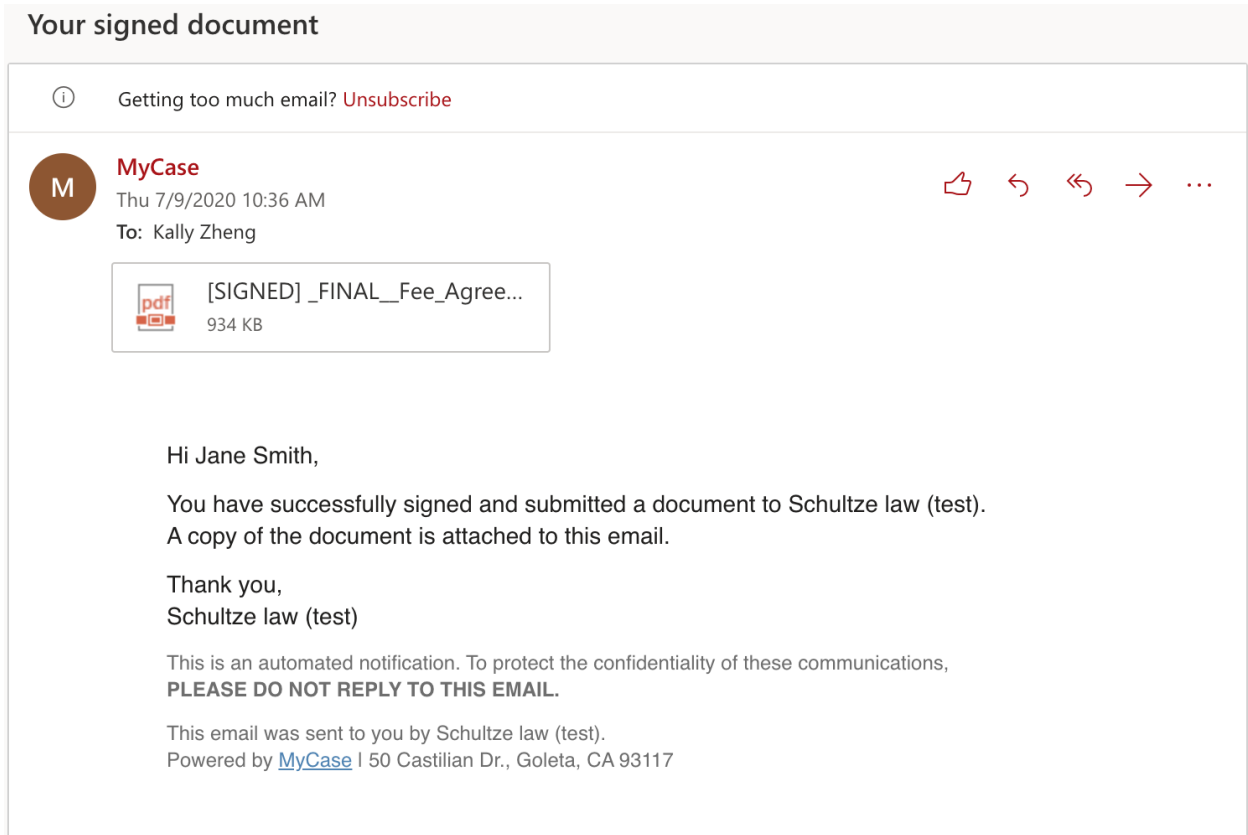